※ 본 자료의 검사는 'NEO 성격검사'로 구성되어 있습니다.

- 4. 온라인 심리검사를 위한 개인정보제공 및 활용동의 체크 후 실시 가능한 검사 확인을 클릭합니다.
- 3. 학과 선택 칸에 ⅴ클릭 후 본인의 학과를 선택합니다.
- 2. 본인의 학번과 성명을 입력합니다.
- 1. URL접속 시 위와 같은 화면이 생성됩니다.

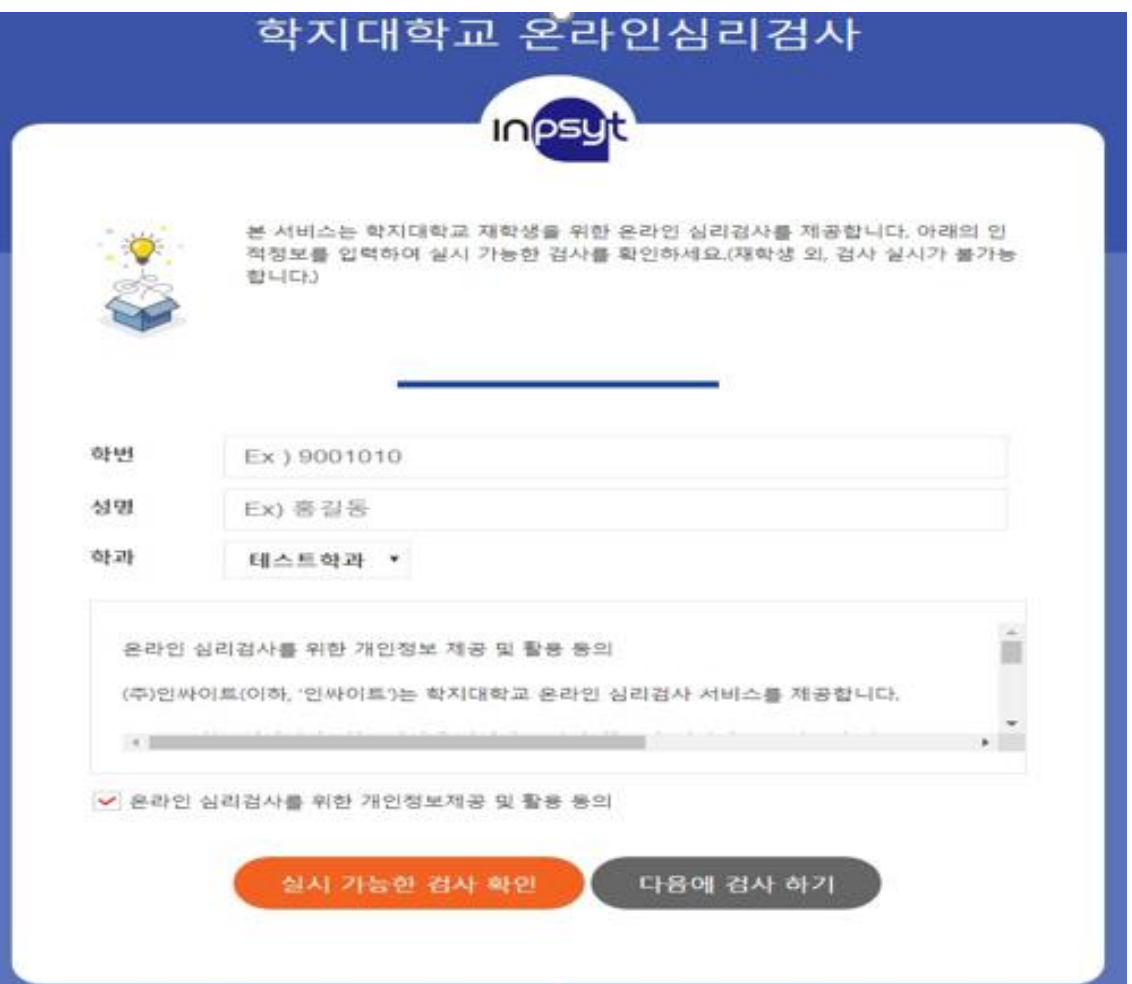

- 2. 실시 가능한 검사에서 검사실시 버튼을 클릭 합니다.
- 1. 첫 화면에서 실시 가능한 검사 확인을 클릭하면 위의 화면으로 나타납니다.

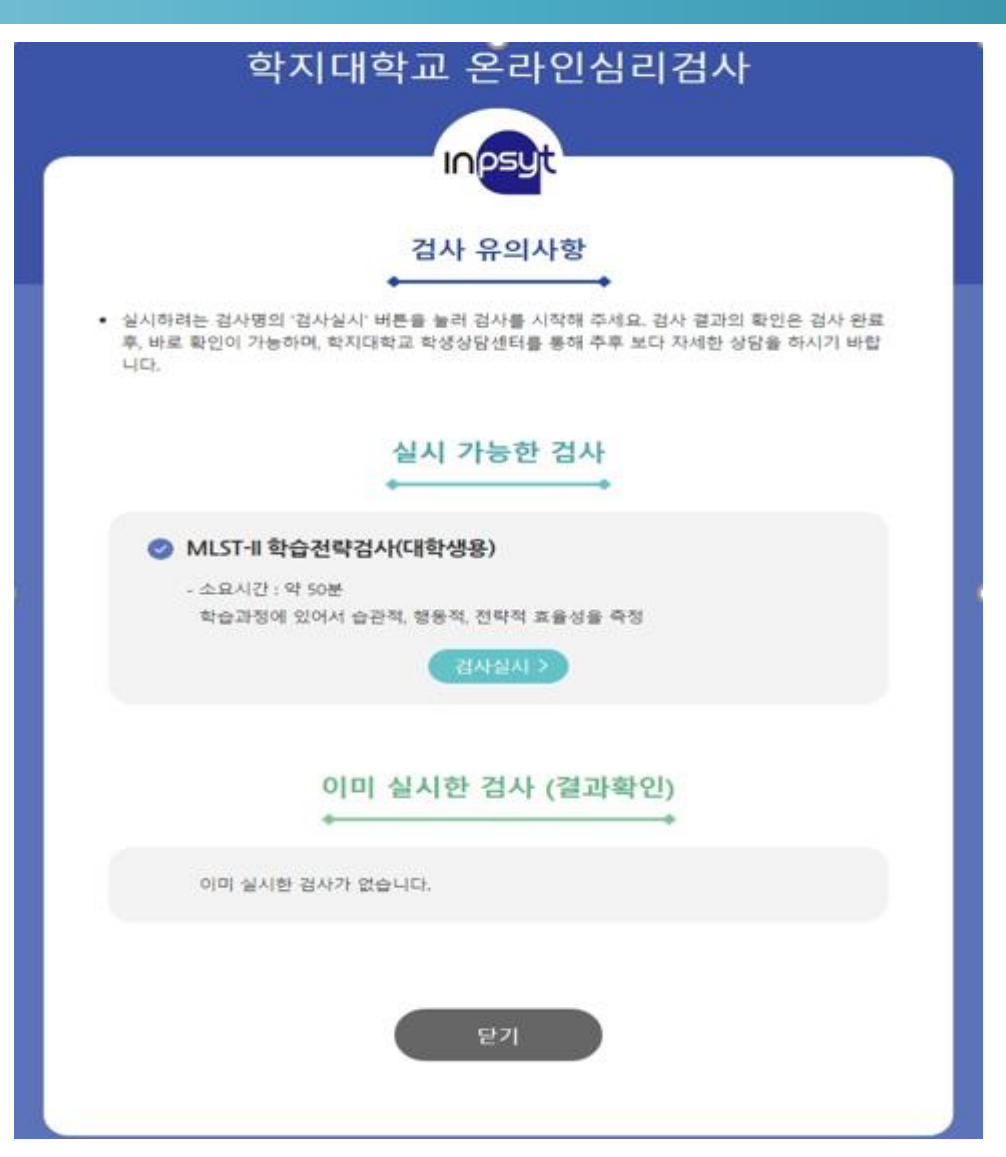

- 5. 다음 버튼을 클릭합니다.
- 4. 성별과, 지역(본인 거주 지역), 학년/소속을 입력합니다.
- 3. 본인의 이름과 생년월일을 입력합니다.
- 2. 검사자와 검사기관, 검사일은 자동으로 입력되어 있습니다.
- 1. 두번째 화면의 검사 실시 버튼을 클릭하면 위의 화면이 나타납니다.

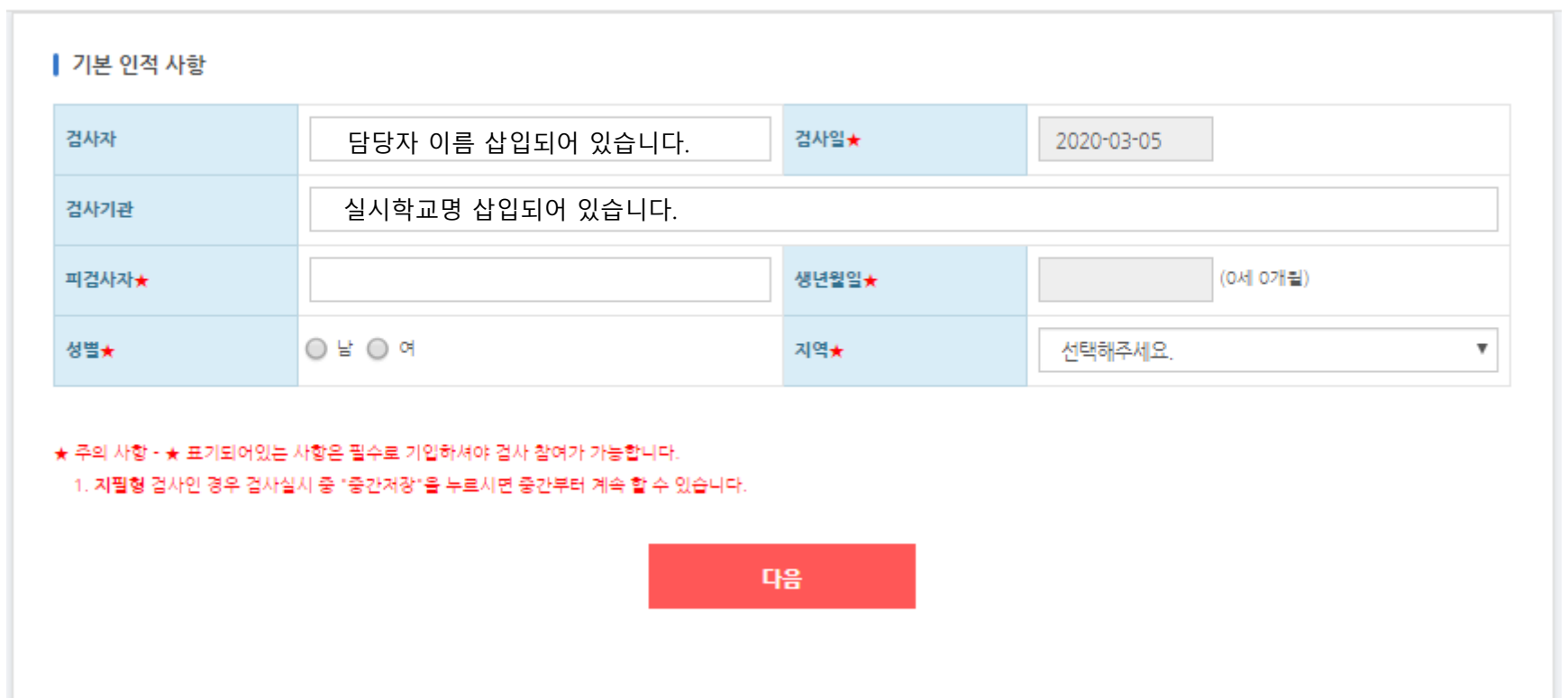

● [버전선택형] 온라인검사) NEO-II 성격검사(대학성인용)

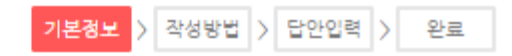

- 3. 정보가 올바르게 입력되었다면 확인 버튼을 클릭합니다.
- 2. 입력된 정보 확인 후 잘못된 부분이 있다면 취소버튼을 클릭하세요.
- 1. 세번째 화면의 본인 정보 입력 후 다음 버튼을 클릭하면 본인 입력 정보에 대한 재확인 화면이 나 타납니다.

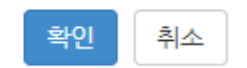

×

#### 인적사항 입력완료 후 수정이나 삭제가 불가하오니 정확히 입력하셨는지 다시한번 확인바랍니다.

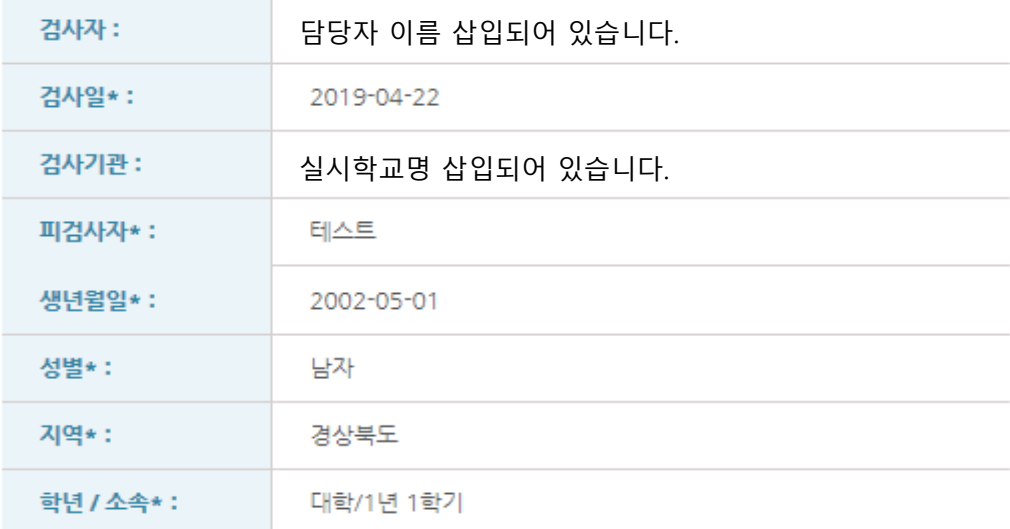

인적사항 확인

- 2. 검사실시 안내를 정독 하시고 검사실시 버튼을 클릭합니다.
- 1. 정보 입력 후 확인 버튼을 클릭하면 위의 화면이 나타납니다.

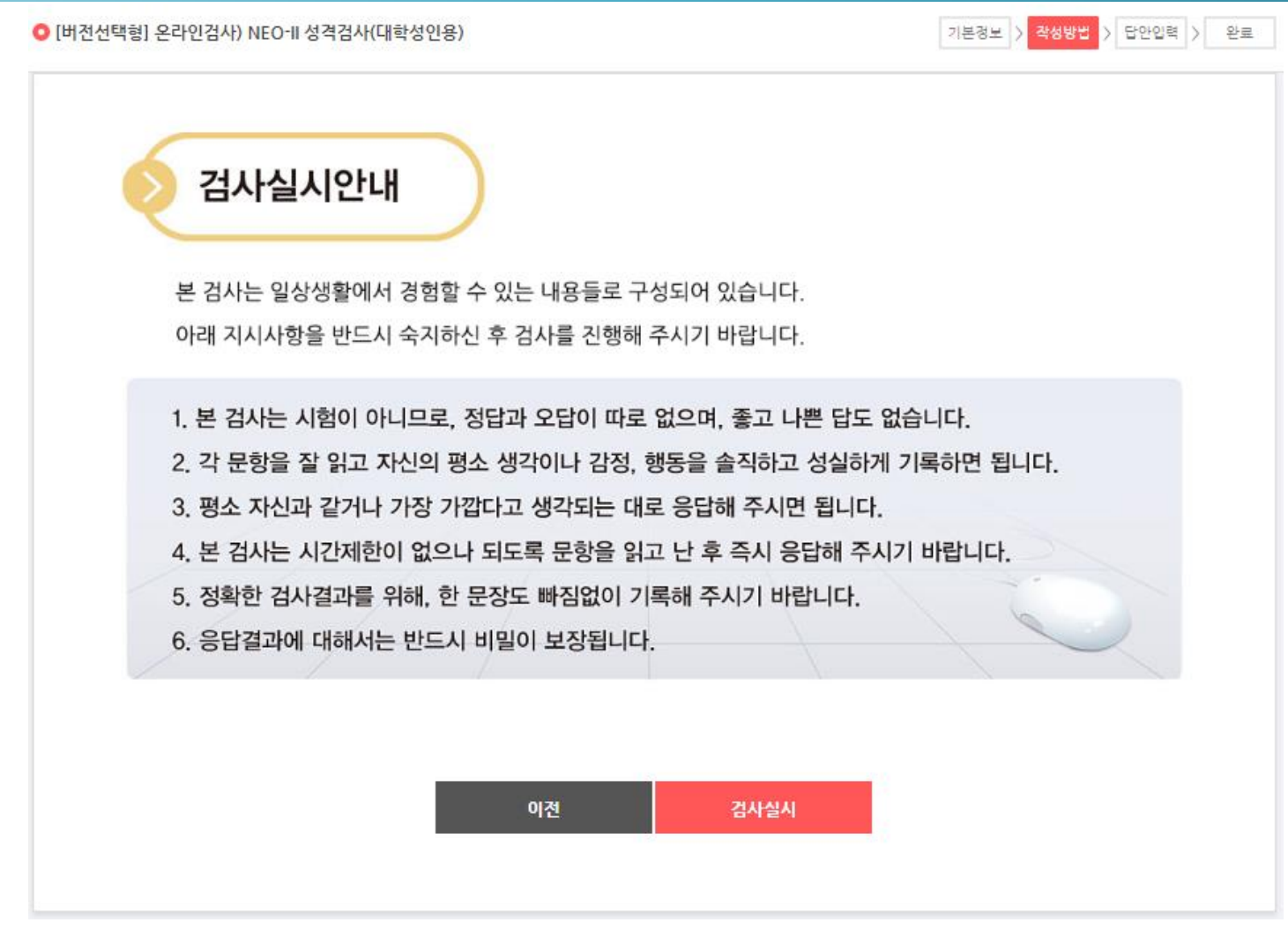

# **3. 검사는 1회만 가능하며 재검사가 불가능한 유형으로 지정 되었음으로 신중히 검사해주세요**

- 2. 검사문항이 211문항 이상임으로 중간저장을 하시면, 혹시 모를 오류 상황을 예방 할 수 있습니다.
- 1. 이전 화면에서 검사실시 버튼을 클릭하면 검사 실시 화면이 나타나며, 검사를 진행하시면 됩니다.

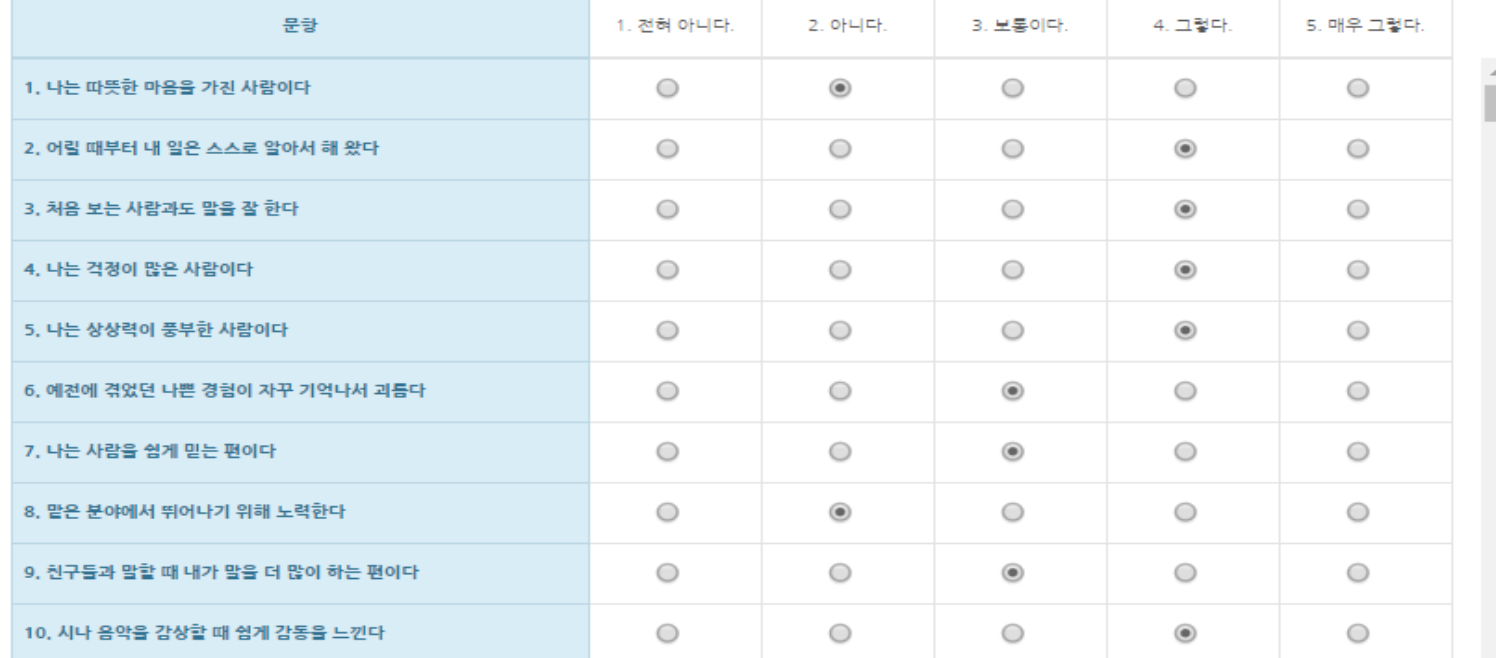

설문조사 중간저장

- \* 키보드 번호키를 사용하여 입력하시면 편리합니다.
- \* 모바일 결용 반응형 디자인으로 구성되어 있습니다.

검사 문항내용과 답안입력칸이 함께 제시됩니다.

■ [버전선택형] 온라인검사) NEO-II 성격검사(대학성인용)

문항: 12/211 기본정보 > 작성방법 > <mark>담안입력 ></mark> 완료

## 3. 모든 문항을 완료하시면 제출 버튼을 클릭하세요

- 2. 1문항이라도 무응답이 되었을 경우 제출 버튼을 클릭하면 미응답 문항이 있다는 문구와 함께, 미응 답 문항으로 화면이 이동합니다.
- 1. 211문항까지 모두 응답을 하시고 난 후 제출 버튼을 클릭해주세요

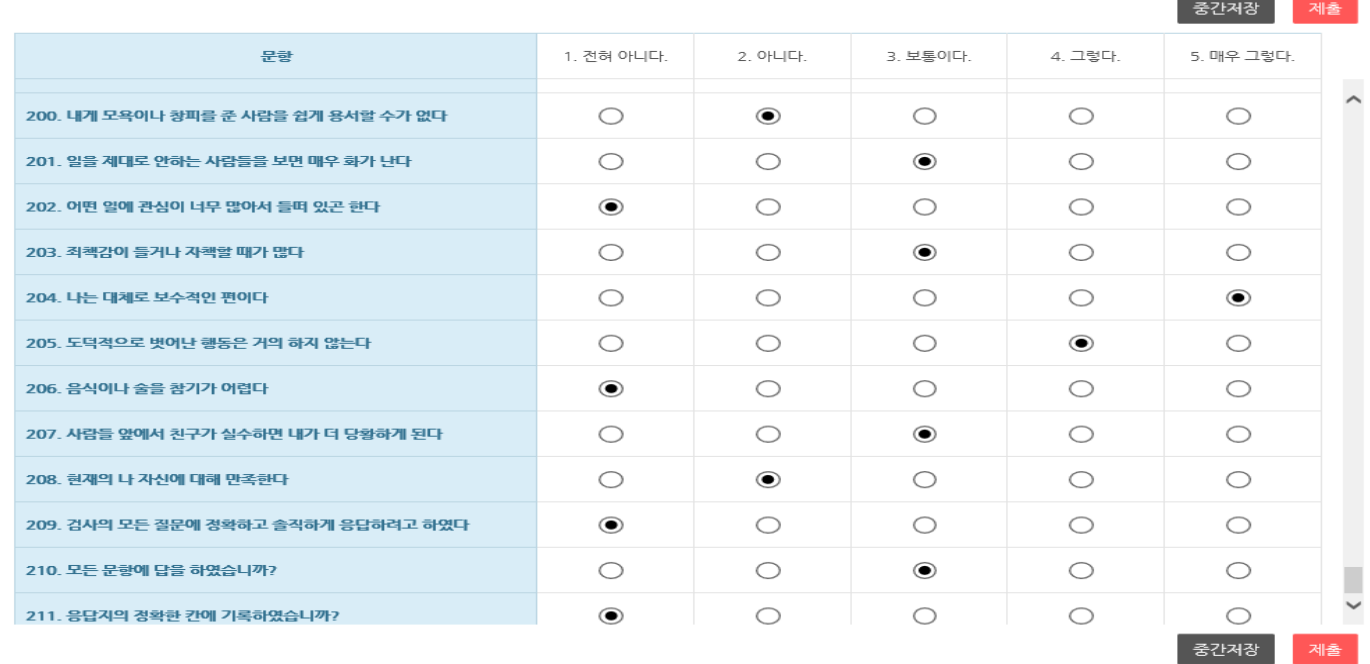

\* 키보드 번호키를 사용하여 입력하시면 편리합니다.

\* 모바일 겸용 반응형 디자인으로 구성되어 있습니다.

검사 문항내용과 답안입력칸이 함께 제시됩니다.

● [버전선택형] 온라인검사) NEO-II 성격검사(대학성인용)

문항: 211/211 기본경보 > 작성방법 <mark>> 답안안력 ></mark> 완료

1. 제출 버튼을 클릭하시면 위의 화면이 나타납니다. 2. 검사 완료 즉시 위에 보이시는 '종료(결과보기)'버튼을 클릭하시면 검사 실시자의 결과지를 확인 할 수 있으며 다운로드 또한 가능합니다.

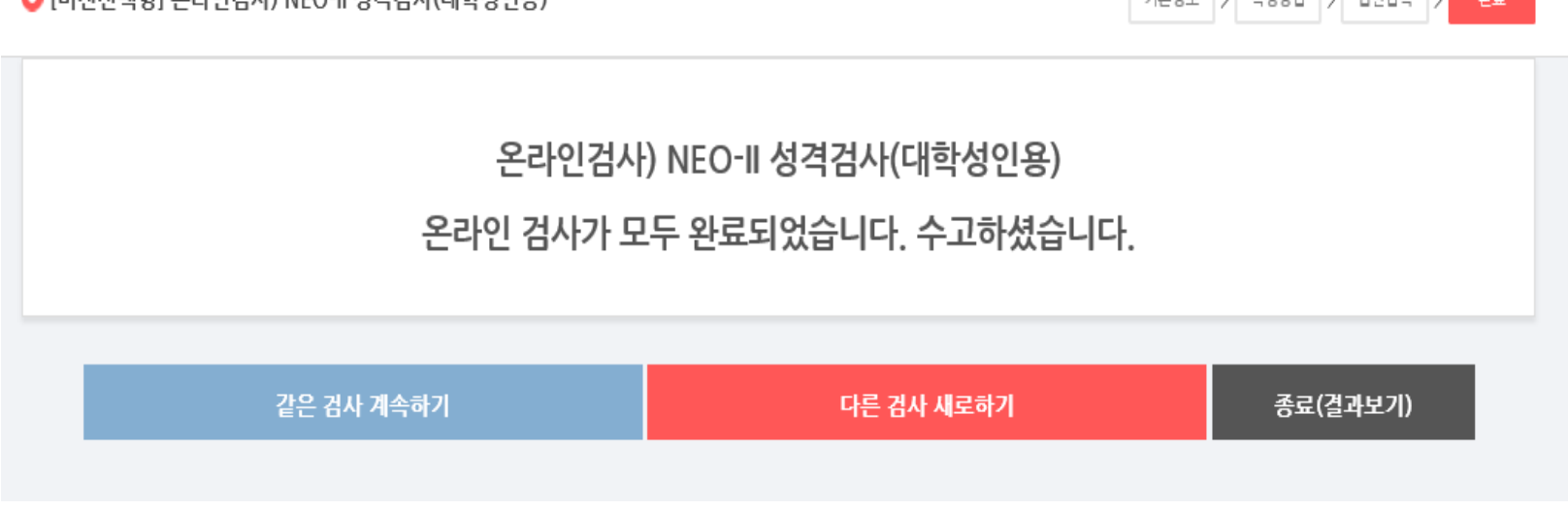

● [버전선택형] 온라인검사) NEO-II 성격검사(대학성인용)

기본경보 > 작성방법 > 답안입력 > 완료

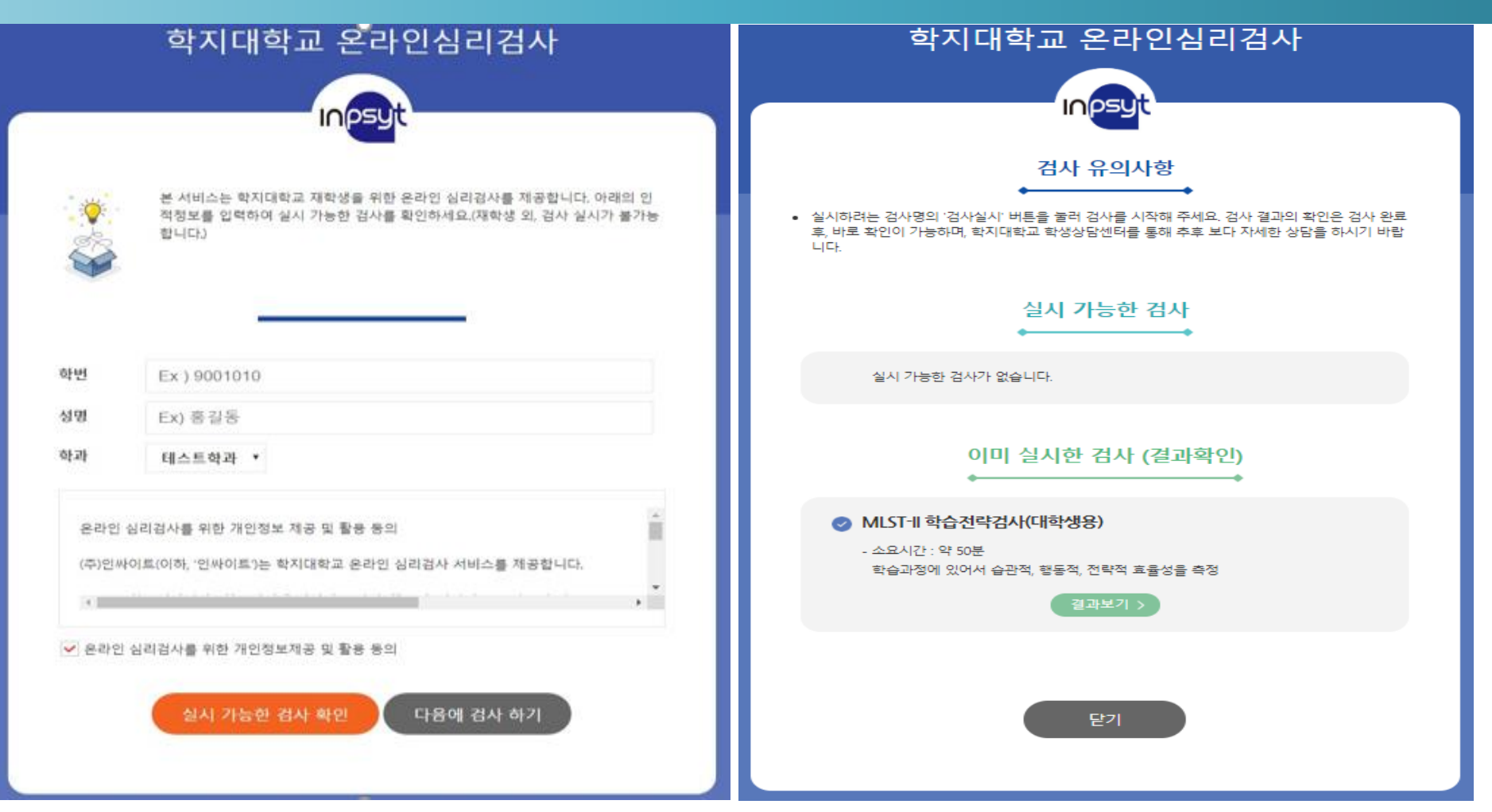

- 1. 검사를 완료하여 제출까지 완료하신 재학생 분들은 URL주소 재 입력시 왼쪽에 있는 첫 화면이 동일 하게 나타납니다.
- 2. 본인의 학번과 성명, 학과를 검사실시 시 입력 했던 대로 입력하시고 개인정보제공 활용 동의란에 체 크 후 '실시 가능한 검사 확인' 버튼을 클릭하시면 오른쪽에 보이는 화면으로 이동합니다.
- 3. 결과보기 버튼 클릭을 통해 본인의 검사결과를 재확인 가능합니다.

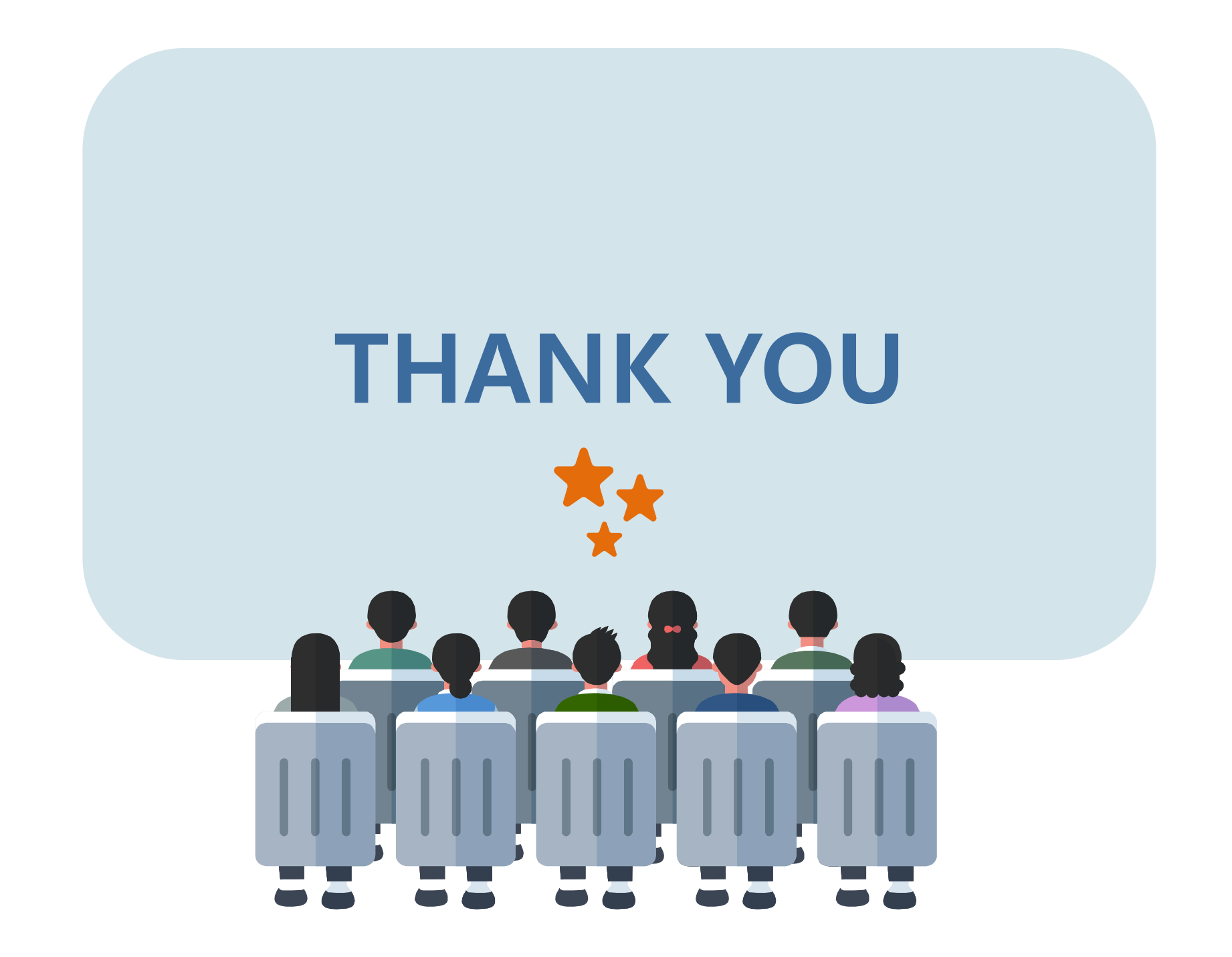